## **Global Food Law Application Instructions**

1. Log in or create an account in the application management system

## **Application management**

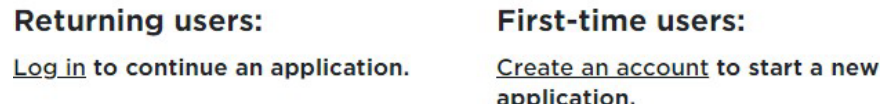

2. Once you're logged in, click "Start New Application"

## **Start New Application**

3. From the dropdown menu, select "Graduate", then click"Create Application"

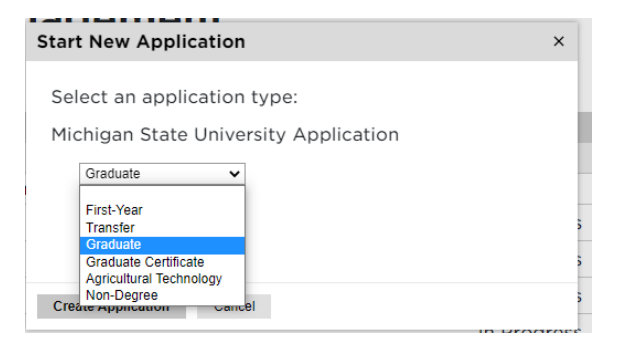

4. An "Application Details" window will appear. Select "Graduate" and then click "Open Application"

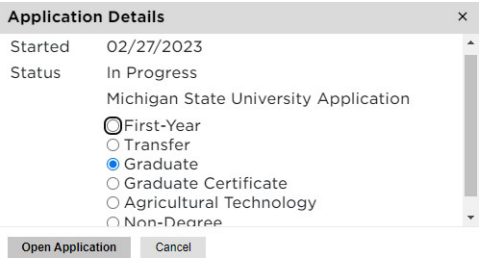

- **5.** Complete the **Personal Background** and **PersonalBackground-Continued** sections
- 6. Complete the **Other Information** section, choosing your Major Preference as either:
	- Global Food Law (Master of Jurisprudence)
	- Global Food Law (Master of Laws)-**Only for applicants with a J.D.**

**Major Preference** 

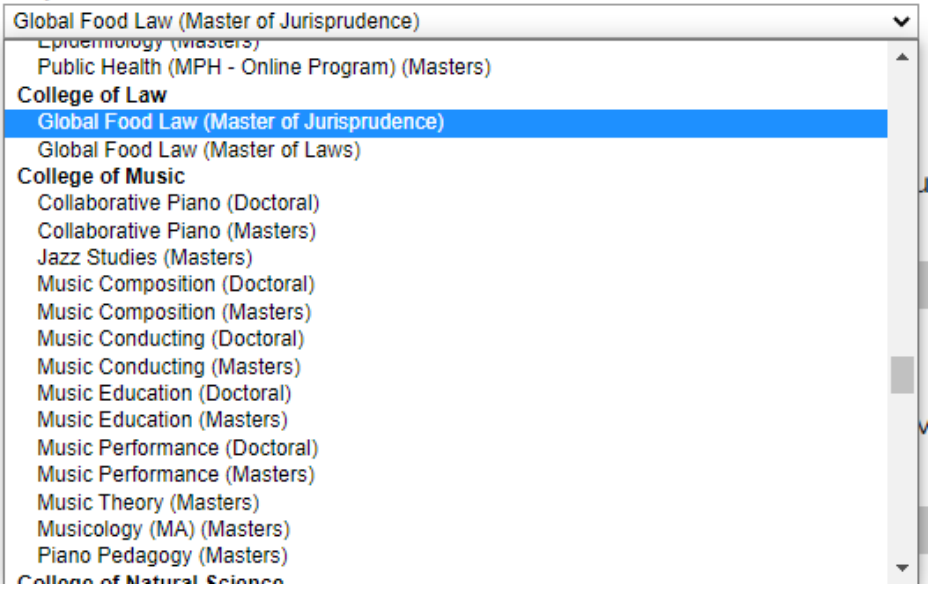

## **7.** Complete the **Conduct Questions**

- 8. Complete the **Academic History** section. Please note we only need information for degree-granting institutions.
- 9. **Skip** the **Test Scores** section unless you are submitting TOEFL scoresfor English language proficiency.
- 10.**Skip** the **Employment** section. Please note you will be required to upload your CV/Resume in the application portal later.
- 11. **Skip** the **Activities** section.
- **12.**Complete the **References** section. Your recommenders will be emailed a link to submit their letter of recommendation.
- **13.** Complete the **Global Food Law Supplemental Questions**
- 14.**Skip** the **Video Capture** section.
- 15. Complete the **Signature** section
- 16. Complete the **Review** section.